### **Sisukord**

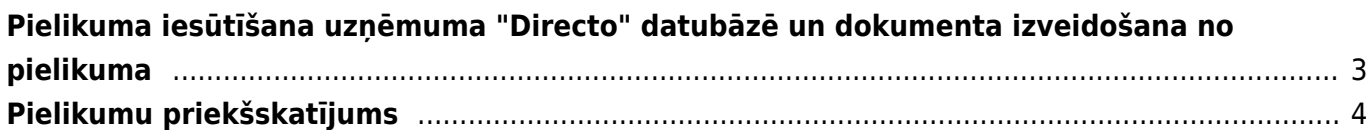

# <span id="page-2-0"></span>**Pielikuma iesūtīšana uzņēmuma "Directo" datubāzē un dokumenta izveidošana no pielikuma**

["Directo" dokumentus var izveidot dažādos veidos. Viens no veidiem ir dokumenta izveidošana no](https://wiki.directo.ee/_media/lv/db_adrese.png) [pielikuma \(attēla vai PDF formāta faila\).](https://wiki.directo.ee/_media/lv/db_adrese.png)

Lai no pielikuma izveidotu dokumentu: 1) Pielikums jānosūta uz uzņēmuma "Directo" datubāzi.

Lai nosūtītu uz uzņēmuma "Directo" datubāzi pielikumu, tam jānonāk "Directo" digitalizācijas procesā no citas sistēmas (piemēram, no "Unifiedpost") vai arī tas jānosūta uz "Directo" datubāzes epasta adresi, kas veidota pēc šāda principa:

datubāzes nosaukums + @data.directo.ee.

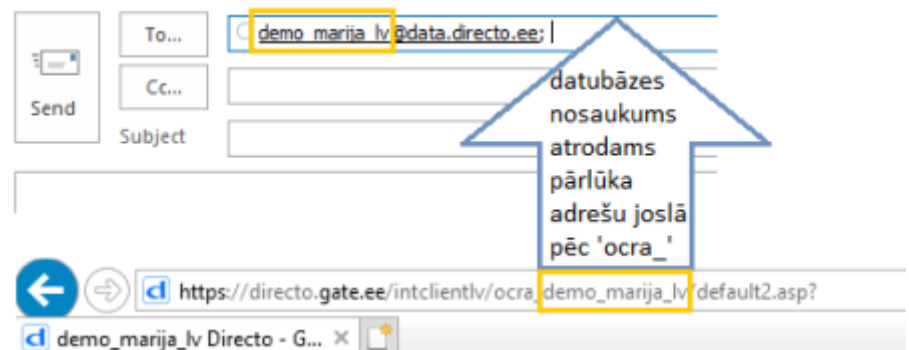

[Piemērā ar norādīto datubāzi pielikumi būtu jāsūta uz e-pasta adresi demo\\_marija\\_lv@data.directo.ee](https://wiki.directo.ee/_media/lv/pielikums_dokuments.png)

2) Pēc tam jāatver atskaite Pielikumi (tā atrodas galvenās izvēlnes kolonnā SISTĒMA).

#### 3) Atskaites laukā **Veids** jānorāda opcija **Nepiesaistītie pielikumi**.

Tad tiks parādīts saraksts ar pielikumiem, kuri nav piesaistīti dokumentiem.

4) Sarakstā jāatrod rinda, kurā ir pielikums, no kura jāizveido dokuments vai kartīte, jāuzspiež uz pielikuma nosaukuma un pie pielikuma laukā **Veids** jānorāda, kāds dokuments vai kartīte jāizveido no pielikuma.

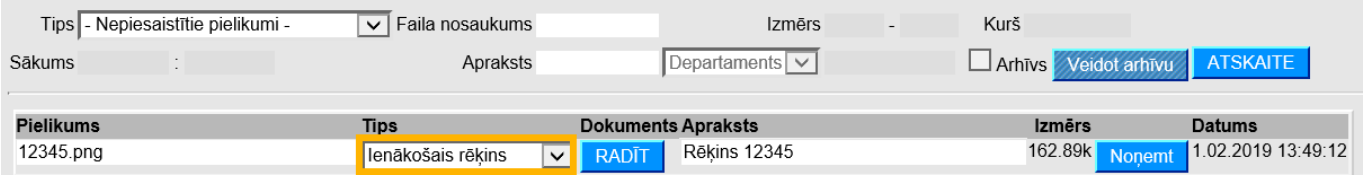

#### 5) Pēc tam pie pielikuma jānospiež poga RADĪT.

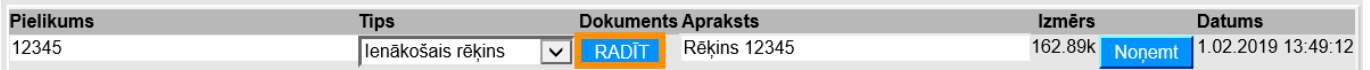

6) Tad tiks atvērts norādītā veida dokuments vai kartīte, kuram būs piesaistīts konkrētais pielikums.

Dokuments vai kartīte jāaizpilda, jāsaglabā, un, ja nepieciešams, arī jāapstiprina (dokumentiem, kuru apstiprināšana tos iegrāmato, apstiprināšanas rezultātā tiks izveidots grāmatojums).

## <span id="page-3-0"></span>**Pielikumu priekšskatījums**

Lai, atverot "Directo" dokumentu, dokumentā būtu redzams dokumentam pievienotais pielikums, ir jāveic iestatījumi, kuri aprakstīti [šeit.](https://wiki.directo.ee/lv/yld_dok#pielikumu_prieksskatijums)

From: <https://wiki.directo.ee/> - **Directo Help**

Permanent link: **[https://wiki.directo.ee/lv/yld\\_aru\\_manused](https://wiki.directo.ee/lv/yld_aru_manused)**

Last update: **2024/11/11 09:06**

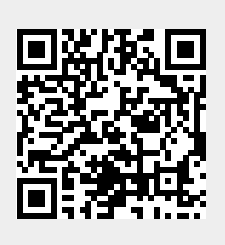